# **CAPÍTULO 5 INFORMACIÓN PARA EL ESTUDIANTADO**

- **1. USO DEL AULA VIRTUAL DE LA FACULTAD DE PSICOLOGÍA**
- **2. INFORMACIÓN ÁREA ENSEÑANZA**
- **3. BIBLIOTECA**

## **5.1 USO DEL AULA VIRTUAL DE LA FACULTAD DE PSICOLOGÍA**

*Elaborado por la Prosecretaria de Tecnología Educativa y Educación a Distancia*

## **1. Introducción**

La vida humana es dinámica y los procesos sociales van cambiando; tales cambios producen el surgimiento de nuevas necesidades y, por ende, la búsqueda permanente de nuevas formas de satisfacerlas. Así, en los últimos 80 años, las tecnologías de la información y la comunicación (TIC) han adquirido un rol preponderante, convirtiéndose – al menos en los últimos 30 años – en parte central de nuestras vidas. Y la situación sanitaria del año 2020 terminó de completar el proceso.

En este contexto, las formas de aprender y enseñar han cambiado, y la Facultad de Psicología de la Universidad Nacional de Córdoba no es la excepción.

Nuestra facultad implementó formalmente el uso de aulas virtuales en el año 2005, para todas las cátedras, como apoyo y complemento a la enseñanza presencial. En la actualidad, el modelo educativo sigue siendo presencial, pero las decisiones políticas en materia de educación (de todos los niveles) obligan a la virtualización de los procesos de enseñanzaaprendizaje. Pero la situación no es provisoria; por la importancia que tienen las TIC en nuestra cotidianeidad, y dado que a nivel mundial se ha iniciado un movimiento hacia un modelo educativo híbrido, es cada vez mayor el protagonismo que se otorga al uso de recursos educativos tecnológicos, y el énfasis está puesto en las aulas virtuales.

#### *1.1. Aula virtual*

Como en cualquier aula, el **aula virtual** es el espacio donde se desarrolla parte fundamental del proceso de enseñanza-aprendizaje, pero con una condición específica: *se lleva adelante gracias a Internet y a las prestaciones que de ella dependen.* 

En la Facultad de Psicología (de la UNC), el aula virtual NO es un recurso "alternativo" para la comunicación entre estudiantes y

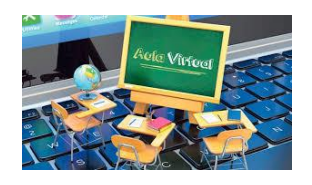

docentes. Al contrario: **es el recurso oficial para ello**. Son de uso alternativo las redes sociales virtuales, los grupos en Whatsapp, los tutoriales de Youtube y las diversas mesas de ayudas virtuales… Recuerde: *el aula virtual es el espacio oficial donde buscar la información correcta de cada cátedra.* 

Nuestra Facultad cuenta con un aula general, a la que denominamos **AVP**: *Aula Virtual de Psicología*. Luego cuenta con muchas aulas específicas; todas las materias de las carreras que se dictan, todos los contextos de prácticas, así como algunos cursos de postgrado, extensión e institucionales, cuentan con su propia aula virtual. Entonces, es importante que se conozca el funcionamiento general del AVP desde el ingreso a la carrera.

En las siguientes páginas describimos cómo acceder al aula general, cómo descargar la app en el celular, y sobre todo, cómo asegurarse de tener toda la información oficial de las asignaturas cursadas o de aquellas que se pretende rendir en condición de alumno libre. Además, durante el cursado de esta primera asignatura, los profesores de prácticos plantearán actividades asociadas al uso del AVP.

#### **2. Acceso**

El acceso al AVP puede realizarse de tres maneras diferentes. Veamos las tres alternativas, a fin de que elija la que a Ud. le resulte más conveniente o simple:

#### *a. Acceso mediante un navegador*

Los navegadores son aplicaciones que facilitan el acceso a la información dentro de Internet. Por ejemplo, Mozilla Firefox, Edge, Google Chrome, Internet Explorer, Opera, Safari…

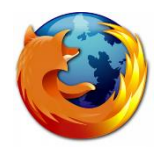

Por sus características y por su compatibilidad con el uso del aula virtual de nuestra facultad, recomendamos acceder mediante MOZILLA FIREFOX. La parte superior de todo navegador nos permite escribir la dirección web a la cual deseamos ingresar.

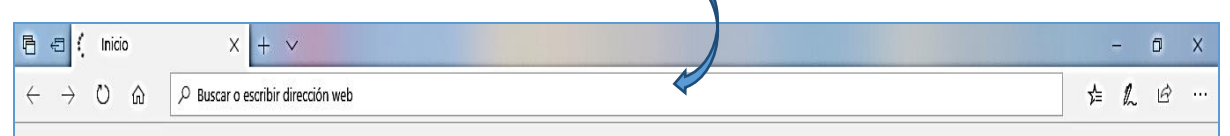

Cualquiera que sea el navegador elegido, escriba: **<http://aulavirtual.psicologia.unc.edu.ar/>** (y luego presione ENTER)

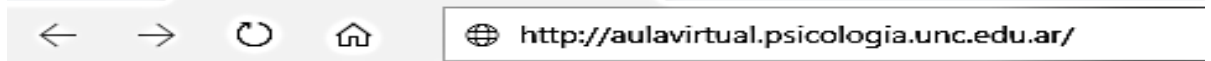

**NOTE** que no tiene que escribir las **www** delante, que la palabra "psicologia" NO está acentuada y que el dominio es **.edu** (sitio educativo) **.ar** (indicando país).

*b. Acceso a través de la web institucional*

Dentro del multisitio [www.psicologia.unc.edu.ar](http://www.psicologia.unc.edu.ar/) (web institucional), puede encontrar el acceso. Como NO se visualiza el aula virtual en la parte superior de la web, deberá desplazarse hacia abajo para encontrar el botón o *link* de acceso. Se aclara que el acceso directo solo está disponible desde la parte principal de la web.

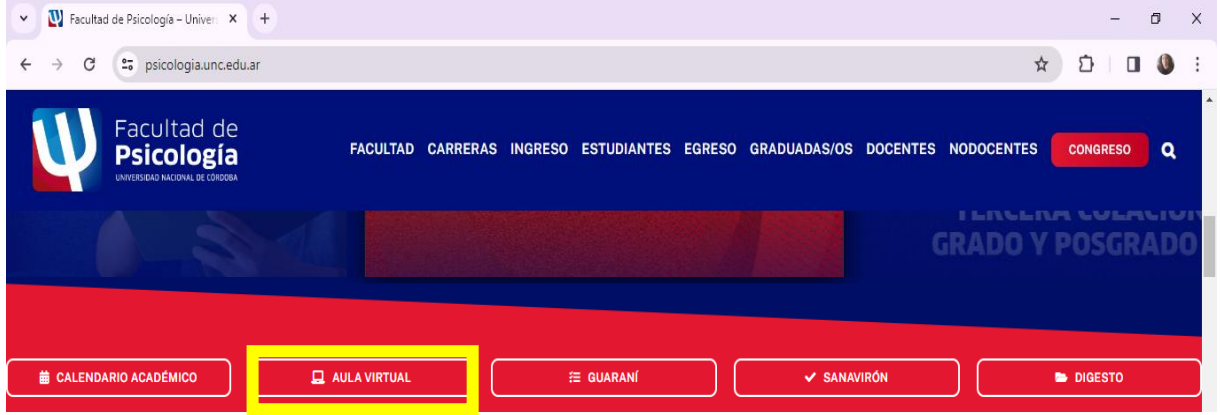

*c. Acceso mediante un buscador*

Un motor de búsqueda es un sistema o prestación que permite encontrar en internet aquello cuya página web no conocemos o no recordamos. Google, Yahoo y Bing son los más conocidos. Puede hacer la búsqueda con cualquiera de ellos. Lo que importa es que escriba correctamente lo que busca, para llegar a la página correcta.

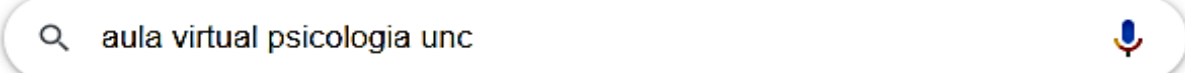

Tenga presente que si no escribe "UNC" puede llegar al aula virtual de cualquier otra carrera de Psicología del país; a su vez, si no escribe "psicología" puede acceder al aula virtual de cualquier otra carrera…

#### **3. Inicio de Sesión**

El inicio de sesión en el AVP requiere de un nombre de usuario y de una contraseña. Tal como se muestra en la página siguiente, al ingresar al aula virtual de nuestra Facultad, aparece arriba y a su derecha la palabra ACCEDER.

Un clic allí produce la apertura de una pequeña pantalla para escribir los datos que le identificarán a Ud como estudiante:

- a) **Nombre de usuario:** es su número de DNI completo, sin espacios ni puntos
- b) **Contraseña:** *abajo le explicamos de qué se trata esto*

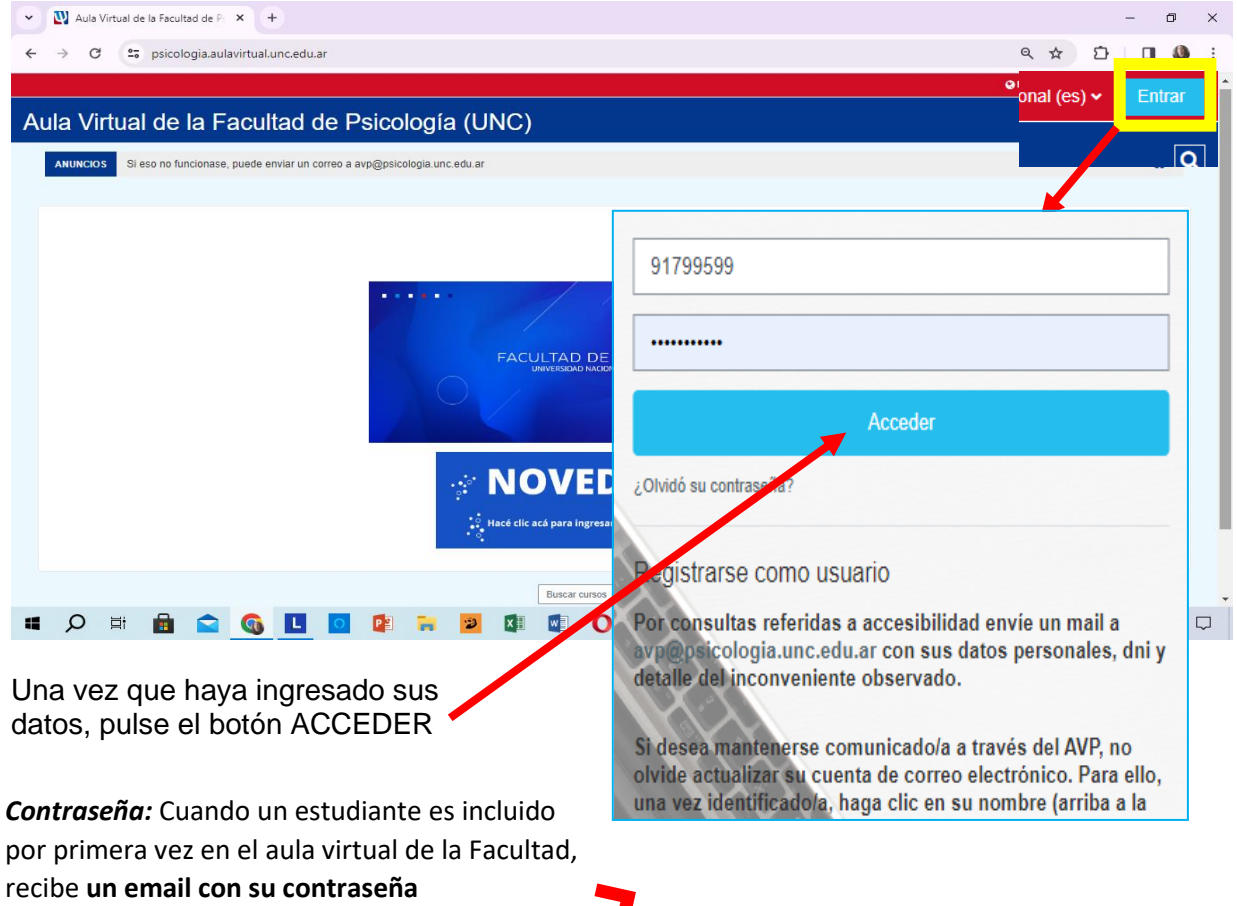

Esta contraseña es PROVISORIA y solo se necesita para el PRIMER acceso  $\rightarrow$  el sistema exige que el estudiante elija otra de su agrado, pero respetando ciertas condiciones de seguridad. *Es importante que guarde en un lugar seguro la información sobre su cuenta, de modo que, si se le olvida la contraseña, tenga algún medio para rescatarla o recordarla.*

**NOTA:** si Ud selecciona la posibilidad de "recordar"  $\vee$  Recordar nombre de usuario el nombre de usuario, en su computadora o teléfono, podrá acceder sin necesidad de estar escribiendo su DNI y su contraseña. SIN EMBARGO, esto tiene un problema  $\rightarrow$  Al ingresar desde otra computadora u otro teléfono, la mayoría de las personas no recuerda su contraseña...

Por lo mismo, repetimos: *guarde en un lugar seguro la información sobre su cuenta, de modo que, si se le olvida la contraseña, tenga algún medio para rescatarla o recordarla.*

Si Ud **OLVIDA SU CONTRASEÑA**, utilice la opción "*¿Olvidó su Contraseña?"* que tiene disponible en el acceso al aula.

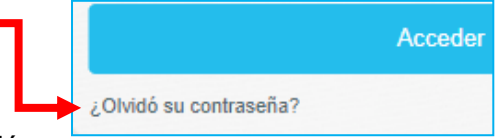

Siga las siguientes instrucciones para completar la acción.

#### *3.1. ¿Cómo recupera su contraseña?*

- $\checkmark$  Abra en cualquier dispositivo y con cualquier navegador la página web del aula virtual
- $\checkmark$  realice UN clic sobre "Acceder"
- $\checkmark$  realice otro clic sobre "¿Olvidó su contraseña?"  $\to$  esto hará que aparezca la siguiente pantalla:

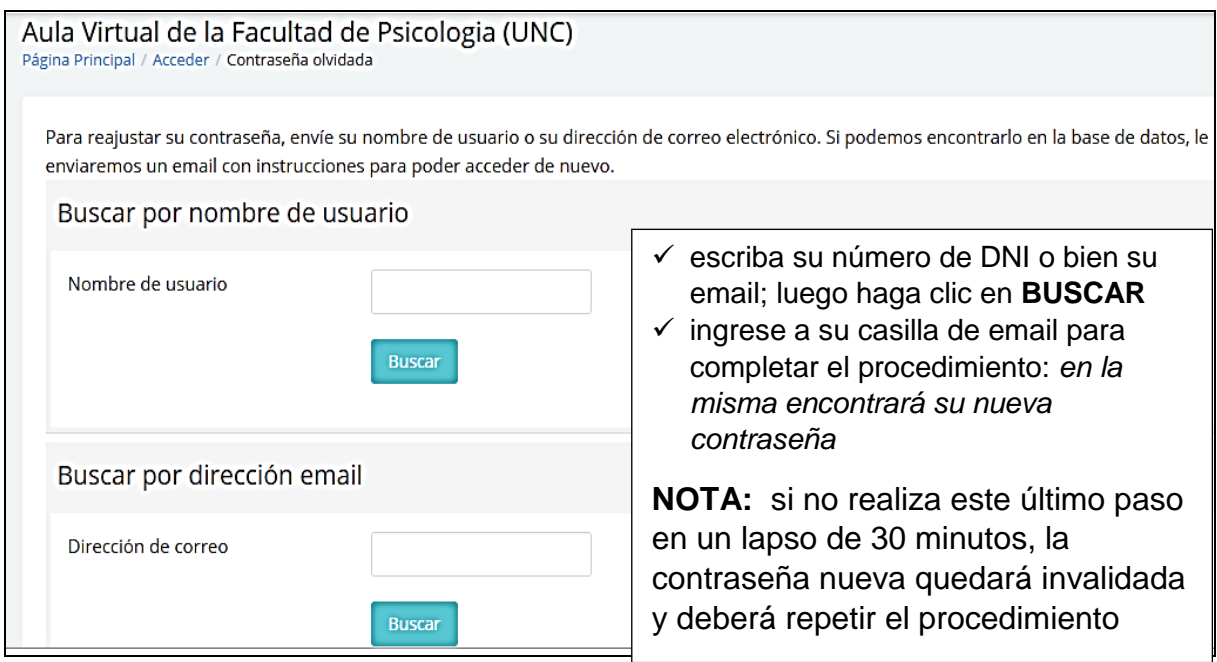

Puede realizar el procedimiento de recuperación de contraseña todas las veces que quiera. **Recuerde que la contraseña nueva le llegará a la cuenta de email que ha declarado en el sistema GUARANÍ** 

> mantenga actualizado su email dentro del sistema Guaraní para que le llegue la información desde el AVP

Mesa de ayuda de AVP Facultad de Psicología - UNC avp@psicologia.unc.edu.ar

En caso de **no** lograr recuperar la contraseña con el procedimiento anterior, o de necesitar otra ayuda, utilice este email …

**NOTA:** siempre que escriba un email a la mesa de ayuda del AVP o al personal de informática, recuerde que debe **indicar cuál es su nombre completo**, su **DNI** y **cuál es el pedido específico que está realizando**. Todo debe estar EN EL CUERPO DEL MENSAJE.

## *3.2. Cambio de contraseña por razones de seguridad*

El cambio de contraseña periódico es una estrategia de seguridad que debe implementarse en cualquier sistema de intercambio de información. Esto incluye tanto su acceso al AVP como al sistema Guaraní.

La primera vez que ingrese al aula virtual deberá cambiar OBLIGATORIAMENTE la contraseña que el sistema generó. Luego podrá cambiar su contraseña todas las veces que quiera o sea preciso, haciendo lo siguiente: **☎** Área personal  $\checkmark$  ingrese al aula virtual y escriba sus datos de acceso  $\checkmark$  haga un clic sobre su nombre y se desplegará una lista que contiene la opción "Preferencias" & Perfil  $\checkmark$  haga clic en Preferencias para que aparezca la pantalla que se muestra a continuación: ⊞ Calificaciones Preferencias • Mensajes  $\blacktriangleright$  Preferencias Cuenta de usuario Roles → Salir **Editar nerfil** Asignaciones de rol de este usuario Cambiar contraseña Permisos **&** Cambiar rol a... Compruebe los permisos Cambiar contraseña Asegúrese de que el número escrito acá sea el de su DNI… si no lo Nombre de usuario fuera, Ud está erróneamente cargado en el AVP y es preciso que lo informe…

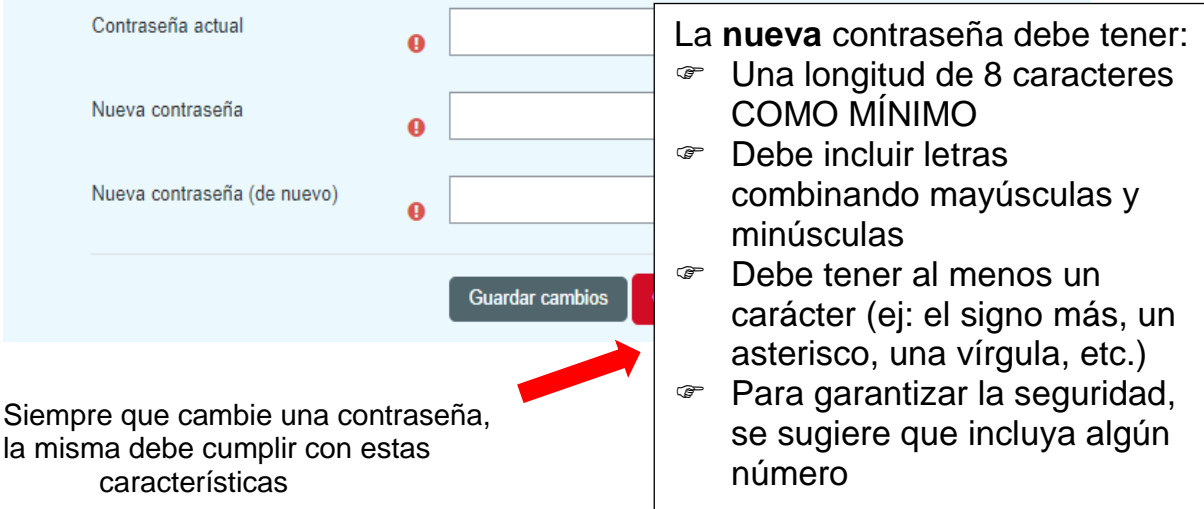

## **4. Ingreso a las asignaturas**

Para ingresar al aula virtual de cualquier asignatura, debe usar la opción MIS CURSOS, en la parte superior de la pantalla. En el listado aparecerán tantos cursos como asignaturas esté cursando.

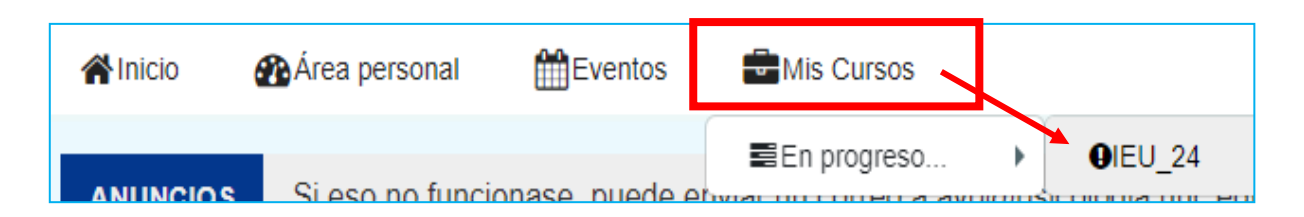

Como Ud es ingresante a la carrera, solo verá un curso (se muestra en la imagen anterior). Pero recuerde que a medida que avance en la carrera, el listado se irá modificando.

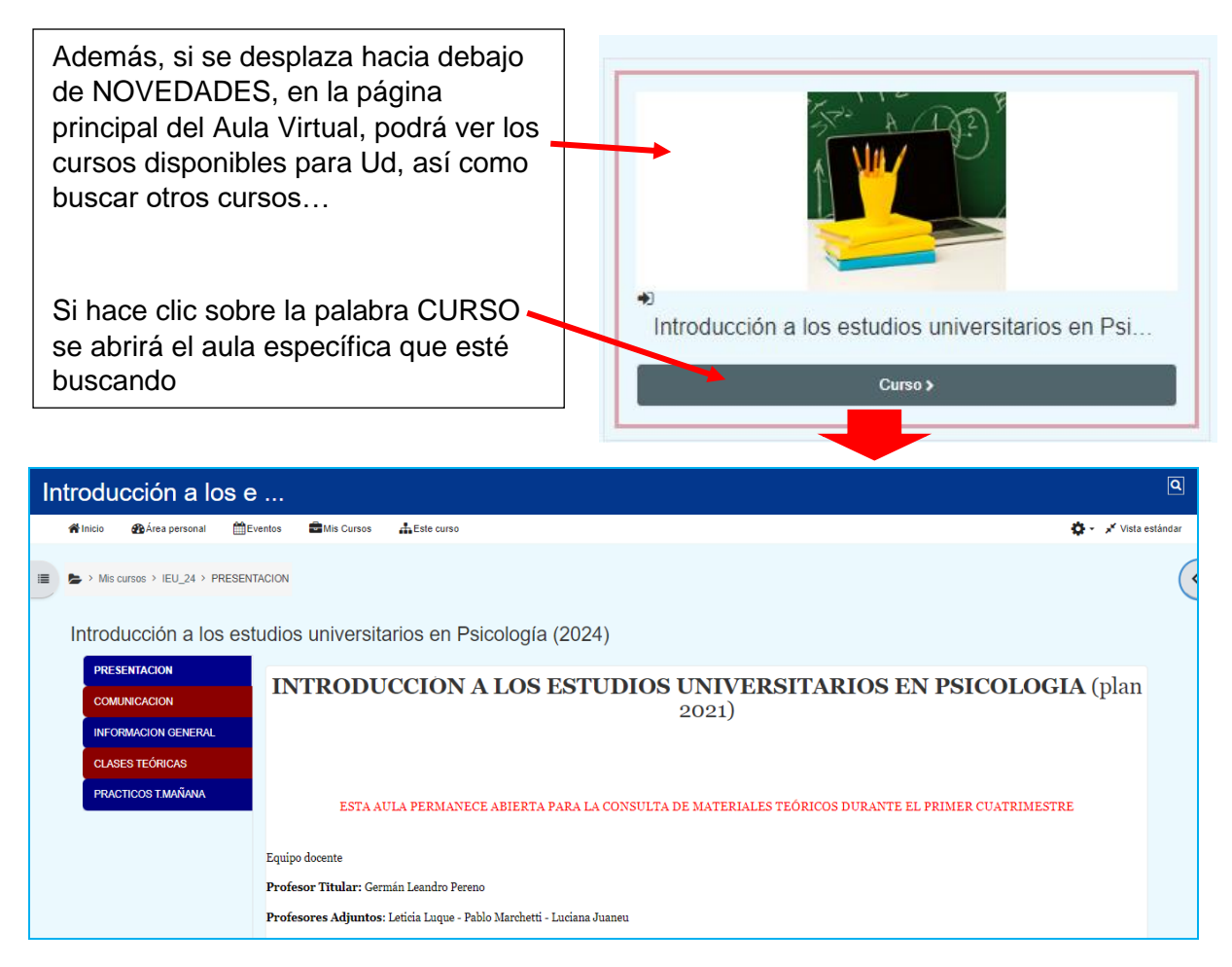

## *4.1. Área personal*

Una vez que ya haya utilizado el aula virtual de una asignatura, contará con otra alternativa de acceso: AREA PERSONAL.

Al pulsar en dicha alternativa, podrá ingresar a todos los cursos a los cuales haya accedido recientemente

Como ya dijimos, si es ingresante solo verá una asignatura…

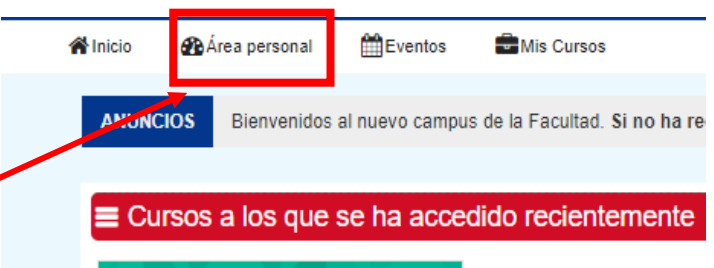

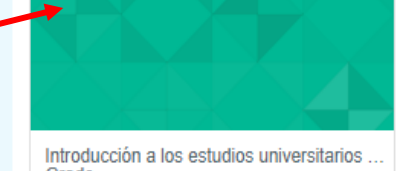

## **5. Perfil**

Luego de acceder al aula virtual, y haciendo clic sobre su nombre, lizabeth Lugue encontrará la opción PERFIL.

- $\checkmark$  Haga un clic sobre la opción y se desplegará una ventana.
- $\checkmark$  Busque el botón de Configuración
- $\checkmark$  En la pantalla que se despliega, debajo de "Detalles del usuario", pulse la opción **Editar Perfil**

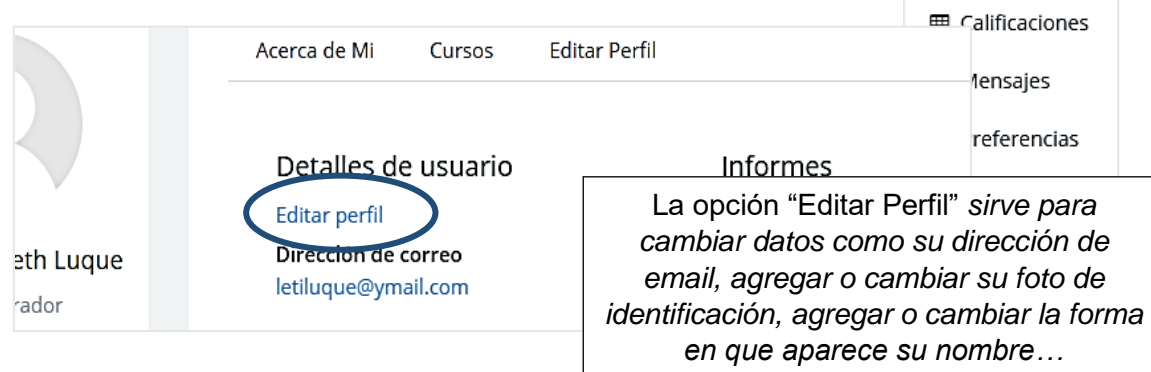

 $\checkmark$  Puede modificar uno o varios aspectos de su Perfil.

 $\checkmark$  Cuando haya modificado la información, deberá desplazarse hacia el final de la página y pulsar sobre el botón Actualizar…

Actualizar información personal

**&** Área personal

 $2$  Perfil

## *5.1. Identificarse mediante una imagen*

Una manera de lograr que otros le conozcan y reconozcan, es colocando una fotografía personal en su perfil de estudiante. Esto no parece tan importante, pero al usar aulas virtuales es fundamental.

Lo primero es elegir la fotografía que utilizará. Y asegurarse que sea una imagen con algún formato compatible (.gif, .jpe, .jpeg, .jpg, .png, .sgv, .sgvz). Se sugiere que use el formato JPG o JPEG, para garantizar que la imagen sea de buena calidad y a la vez que no sea excesivamente grande en términos de Kb.

Proceda a realizar los siguientes pasos:

- 1. Asegúrese de haber elegido la opción Perfil  $\rightarrow$  Configuración  $\rightarrow$  Editar Perfil
- 2. Buscar la opción **Imagen del usuario**

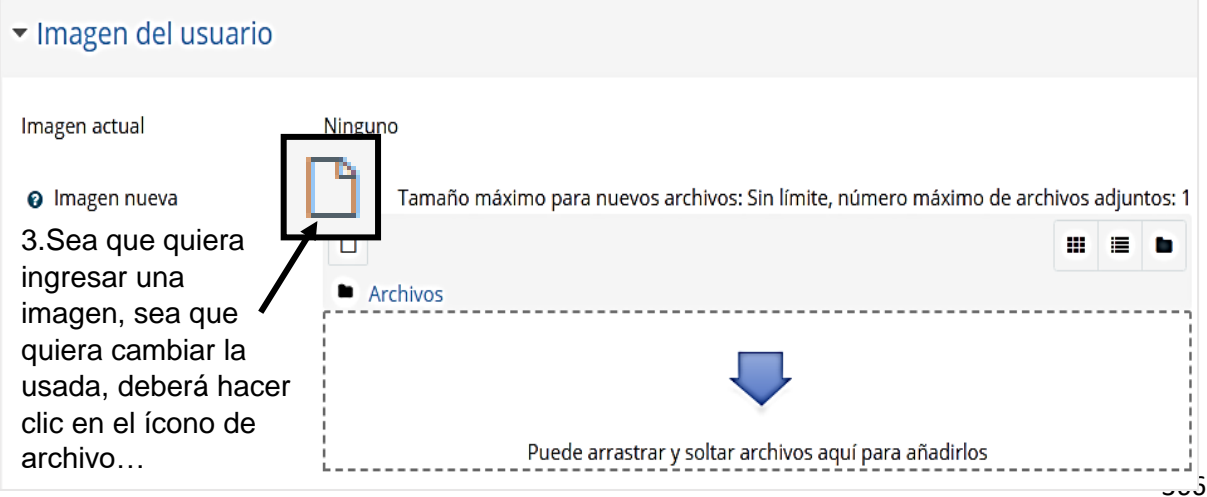

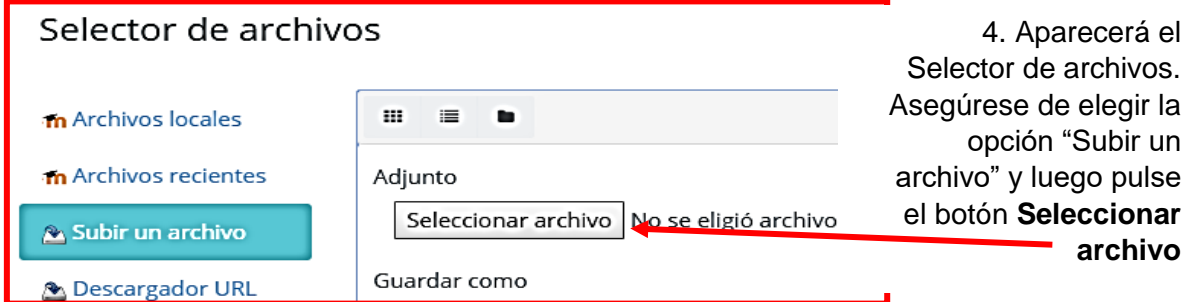

- 5. Con el selector de archivos abierto, busque la imagen que previamente eligió y haga un clic sobre la misma.
- 6. Clic en el botón Abrir y eso cargará el archivo en el aula…

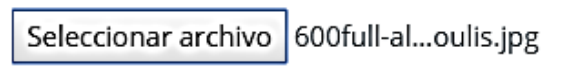

- 7. …pero la acción no estará completa hasta que use la opción "Subir **este** archivo" que está al final de la página
- 8. Esto hará que el archivo se cargue. Si es de su agrado, complete la acción pulsando el botón "Actualizar información personal" como se indicó antes. ż.

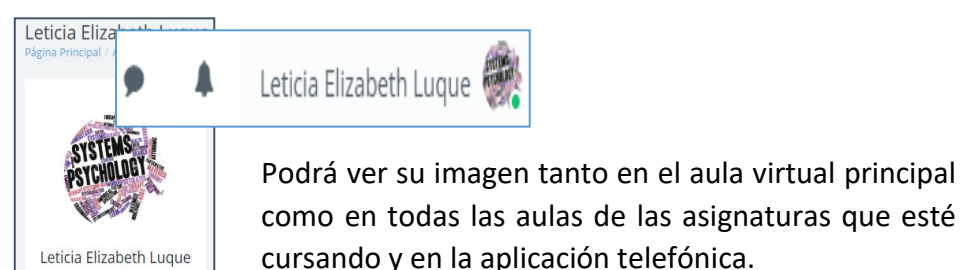

Archivos

#### **6. Mensajes y notificaciones**

Hay dos opciones del aula virtual general que pueden ser de mucha utilidad: *Mensajes* y *Notificaciones*. Ambas alternativas están al lado de su nombre cuando accede al AVP (arriba a la derecha de la pantalla).

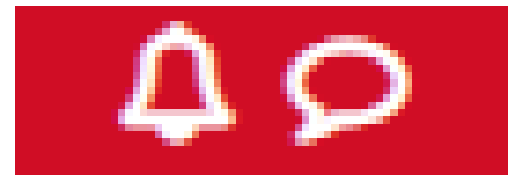

## *6.1. Activar o desactivar las notificaciones*

- $\checkmark$  Haga clic en "la campanita" (el ícono de las notificaciones)
- $\checkmark$  Se abrirá la pantalla de **Preferencias de notificación**  $\hat{\to}$  desplácese hacia abajo
- $\checkmark$  Marque SI o NO para todas y cada una de las alternativas activadas por defecto
- $\checkmark$  Puede desactivar todas las notificaciones marcando la casilla de verificación "**Desactivar las notificaciones**".

 $\Box$  Desactivar las notificaciones

Quizás en la primera asignatura no le encuentre a esta función mucha aplicación, pero cuando se cursan distintas asignaturas con calendarios muy variados, se convierte en una herramienta fabulosa… No deje de probarla.

Recuerde que también puede acceder a definir sus preferencias de notificaciones usando la herramienta PREFERENCIAS que se explicó más arriba.

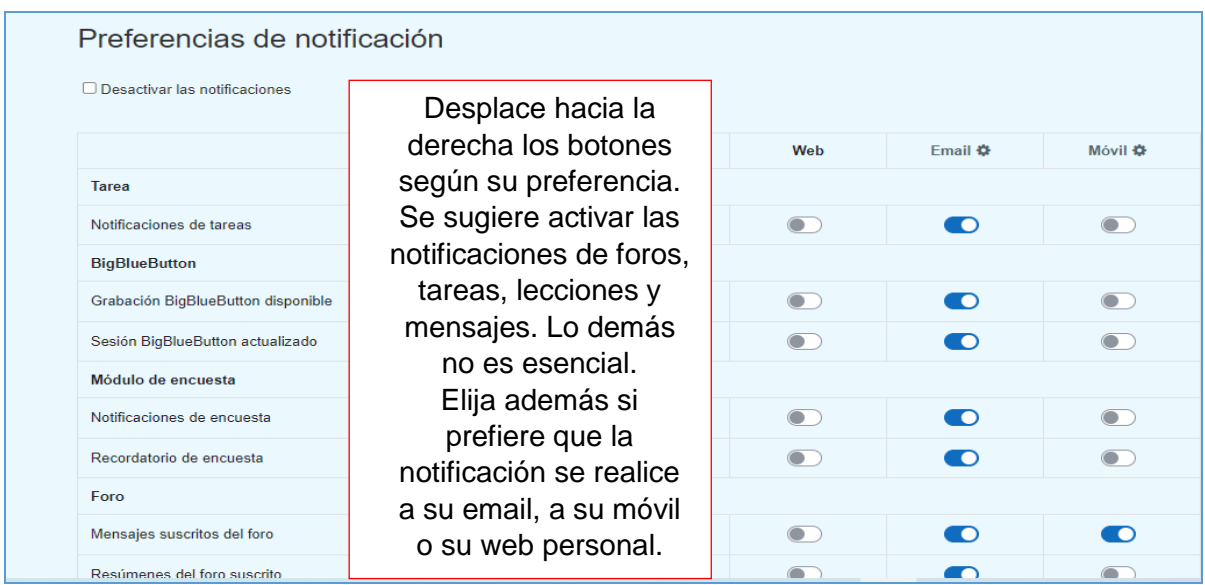

#### *6.2. Enviar y recibir mensajes*

Para enviar mensajes personales a un compañero o a un docente en particular, lo primero que debe hacer es ingresar al aula específica. Allí aparece la opción **ESTE CURSO** y luego busque la opción **GENTE**.

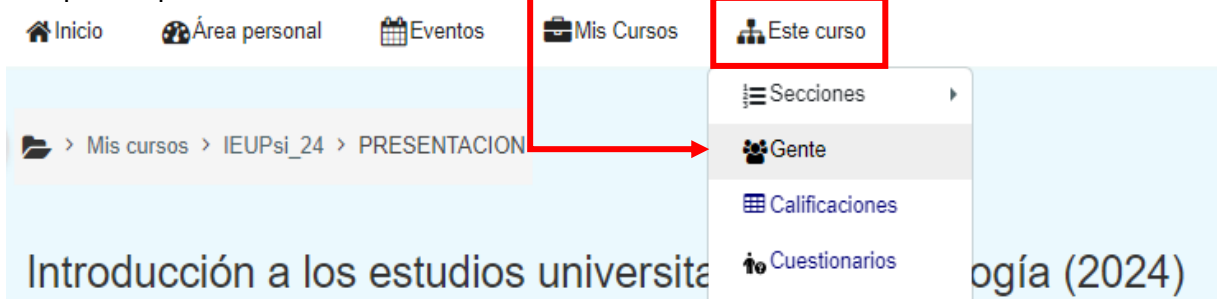

Aparecerá una planilla con todos los Participantes de la asignatura. Puede seleccionar las iniciales del nombre y del apellido, tal como muestra en el ejemplo (*la selección lo lleva a encontrar mi nombre en el ejemplo…*).

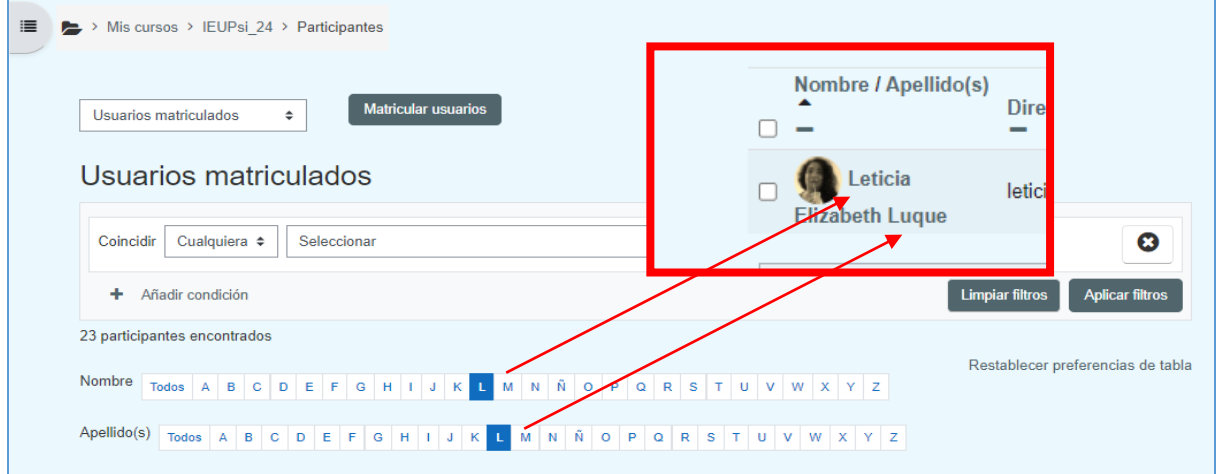

Cuando encuentre a la persona que quiere contactar, haga un clic **sobre el nombre** y en la nueva pantalla busque el botón "Mensaje"

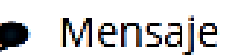

A la derecha de la pantalla aparecerá el cuadro que le permitirá escribir el mensaje y que tiene el ícono de un avioncito de papel a la par, como indicador de la acción "ENVIAR".

Escribe un mensaje...

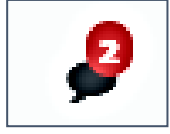

Cuando reciba la respuesta (o si alguien le escribe a Ud) al acceder al AVP aparecerá un número indicador sobre el ícono de mensajes. En el ejemplo se observa que mi casilla contiene dos mensajes nuevos sin leer…

**ADVERTENCIA:** no es fácil leer los mensajes. Esta función cambia cada vez que cambia la versión del aula virtual. Por las dudas, se aclara que:

- a) En la versión actual (noviembre de 2023) los mensajes se leen haciendo clic en el ícono arriba indicado e ingresado en la pantalla que se abre a la derecha arriba
- b) En otras versiones tiene que buscar los mensajes en debajo de las Preferencias.

#### **7. Tecnologías y Educación**

Algo que nos enseñó la pandemia y la virtualización forzada es que NO son las tecnologías lo más importante en educación, sino las estrategias pedagógicas y didácticas dentro de las cuales se usen esas tecnologías. Por lo tanto, aquí solo vamos a especificar cuáles son las dos grandes herramientas tecnológicas que sostiene el dictado virtual actual en la UNC y la Facultad de Psicología específicamente.

Por un lado, se usa la PLATAFORMA **MOODLE**. Lo descripto en este texto desde el punto 3 al punto 6 inclusive corresponde a la versión actual de dicha plataforma. Cabe aclarar que las versiones suelen cambiar con cierta regularidad, y ello pone a todos los integrantes de la comunidad académica de la UNC a re-aprender su uso.

En la actualidad nuestra Facultad ha implementado la versión 4.1. Dado que las funciones y estética del aula varían con cierta regularidad, y que ello además se entrecruza con la aplicación efectiva que cada docente-cada cátedra haga de las mismas, en el punto siguiente solo se grafican las herramientas disponibles. Durante el cursado tendrá la posibilidad de comprender en detalle aquellas que los docentes apliquen para los procesos de enseñanza-aprendizaje.

Por otro lado, luego de la virtualización forzada por la pandemia por Covid-19, se usan algunas tecnologías para clases sincrónicas. La UNC ha propiciado el uso de MEET como herramienta provista por Google (por un acuerdo firmado con esta empresa). Dado que su uso es limitado (en cuanto a la cantidad de personas que pueden interactuar), se sugiere la obtención de su cuenta personal @**mi.unc.edu.ar**, ya que ello facilitará el acceso a las reuniones con profesores. Sepa, además, que es posible que deba acceder a Youtube para presenciar una clase vía *streaming*, o luego de la clase al vídeo grabado. En cualquier caso, tenga en cuenta que el uso de estas herramientas es opcional y depende del modelo pedagógico que sustenta cada cátedra.

## *7.1. Actividades y Recursos de MOODLE*

Las herramientas de Moodle se pueden clasificar en ACTIVIDADES y RECURSOS. A su vez, es posible clasificarlas según las funciones para las cuales se aplican. Esas funciones son básicamente tres: **Comunicación, Aprendizaje y Evaluación**. Sin embargo, como las funciones dependen de los objetivos pedagógicos para los cuales se elige la herramienta, una misma actividad puede ser utilizada con funciones distintas; así, por ejemplo, el foro

puede ser de consultas teóricas, pero también un debate sobre algún tópico, o un cuestionario puede tomar la forma de auto-evaluación tanto como de examen final.

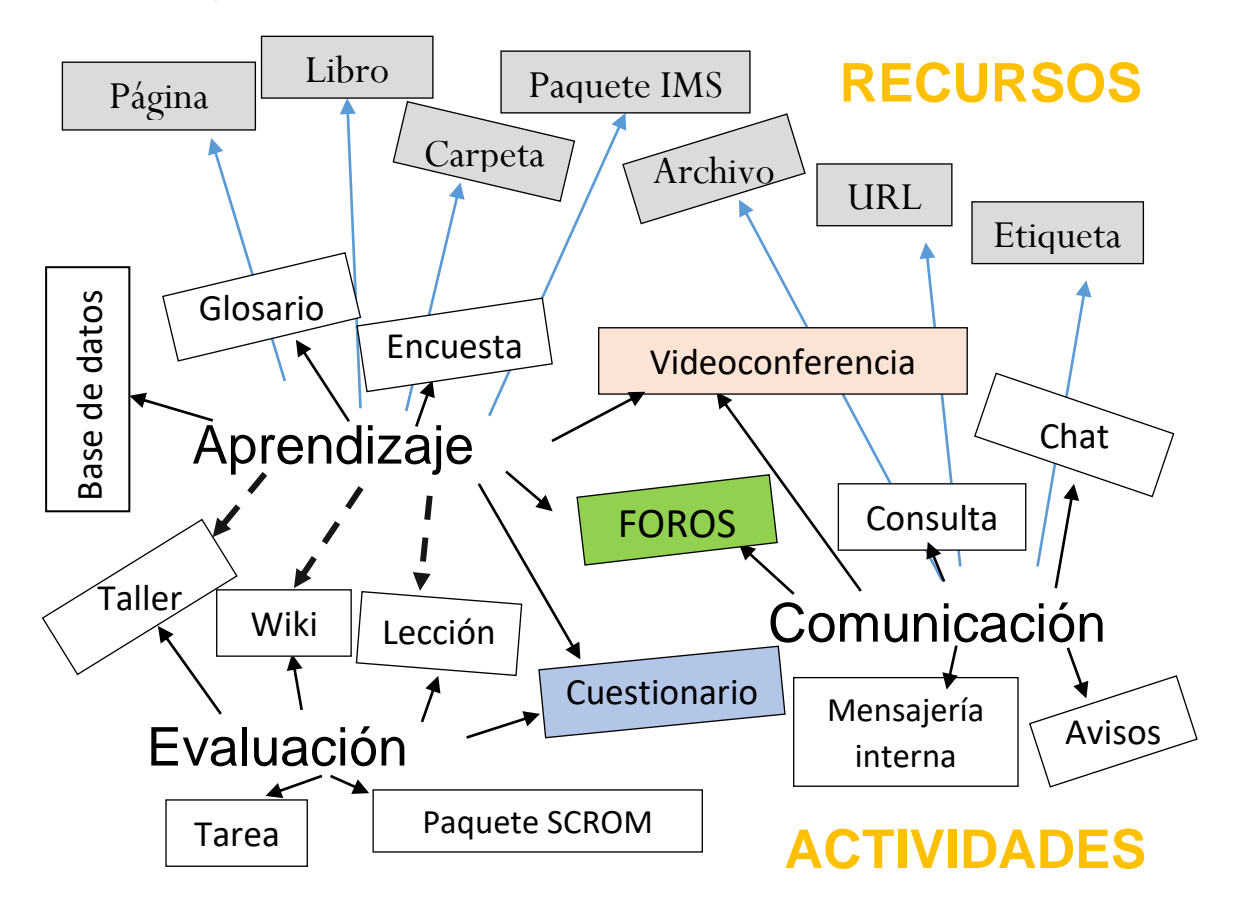

En caso de querer profundizar en el uso o funcionamiento de cada una, sepa que en youtube hay numerosas explicaciones, siendo relevante que tenga en cuenta la versión de Moodle utilizada. Sepa también que puede acceder a los manuales que Moodle provee: [https://docs.moodle.org/all/es/Manuales\\_de\\_Moodle](https://docs.moodle.org/all/es/Manuales_de_Moodle) (se sugiere buscar específicamente la guía para estudiantes).

#### **8. Cierre de sesión**

En las primeras páginas dijimos que es importante que guarde en un lugar seguro la información sobre su cuenta, especialmente para recuperar la contraseña cuando sea necesario.

Pero los dispositivos tecnológicos se rompen y también son susceptibles de ser robados. Esto es un motivo para NO confiar en que toda la información está guardada en ellos y que nadie accederá a tal información. Por ello es importante que siempre cierre sesión en el AVP, del mismo modo que cierra sesión en sus cuentas de email y sus perfiles en las redes sociales.

Además, si acostumbra a utilizar redes públicas de conexión a internet y/o si utiliza computadoras de laboratorios donde muchas personas acceden a sitios como el AVP, es importante que cierre sesión. Por lo tanto, **siempre** salga del AVP haciendo clic en **CERRAR SESIÓN.** 

Tal como se muestra en la imagen a su derecha, la opción está en el menú que se despliega al hacer clic sobre su propio nombre, en la parte superior derecha del aula.

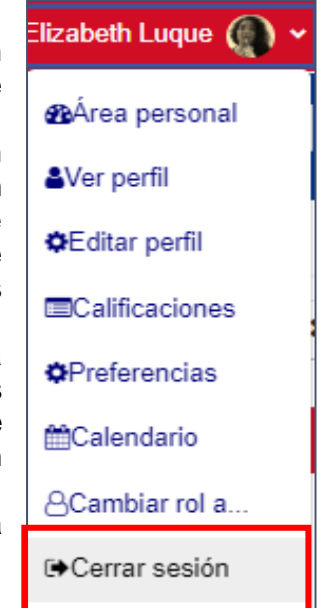

Esto solo le tomará unos segundos más y se garantiza que otros no accedan con facilidad a su perfil e información personal. Claro que además lo tiene que complementar con seguridad en su navegador para que no sea fácil el acceso a su contraseña, y que esta no quede guardada en cada computadora que utiliza.

### **9. Uso de APP**

En su teléfono móvil o celular puede usar el sitio web del aula virtual, tal como si estuviera usando una computadora. Sin embargo, ello consume datos o requiere de buena conexión al wifi de la Facultad o la Universidad.

Por ello, existe una APP que permite el acceso a las funciones básicas de las aulas, y facilita la recepción de notificaciones: **MOODLE MOBILE**

Como hace con toda aplicación, vaya a la *PlayStore* de su teléfono, y búsquela por su nombre  $\rightarrow$  elija la versión MAS NUEVA que aparezca en su teléfono y asegúrese que sea una versión *gratuita* y *en español*.

La app **Moodle UNC** que se desarrolló en 2020 ya no está disponible; si la tiene instalada, se aclara que ya no tiene las funcionalidades previstas.

Para que se dimensionen las ventajas de la aplicación, le pedimos que piense en las utilidades que puede proporcionar para su organización como estudiante: la aplicación bien usada le permitirá hacer cosas como resolver un autoevaluativo mientras está en la cola de un supermercado o estudiar mientras viaja en el colectivo…

La única actividad que NO podrá realizar con la APP es rendir exámenes, ya que – por razones de seguridad – se bloquea el acceso desde la misma. Esto significa que podrá usar su teléfono para rendir, si la cátedra lo dispone, pero NO podrá usar la aplicación para hacer el examen.

#### **10. Respeto en el AVP (y en el ciberespacio en general)**

En el aula virtual rigen las mismas normas de convivencia que rigen para las aulas físicas de una institución educativa universitaria. Pero en el ciberespacio la convivencia se traduce principalmente en TEXTUALIDAD, en palabras escritas e imágenes que no siempre permiten la comprensión correcta de lo expresado…

Por ello, le rogamos que respete ciertas normas al escribir mensajes en los foros, al escribir mensajes personales para un docente o un compañero, al chatear dentro del AVP, al postear en redes sociales información referida al AVP, y al escribirle al personal técnico por problemas con el aula virtual o con el Guaraní.

#### **Por favor:**

- a.Reflexione sobre el contenido de sus mensajes antes de escribirlo, y revíselo antes de enviarlo
- b.Siempre identifíquese apropiadamente, indicando su nombre completo y otros datos de ayuda para quien debe responder su mensaje
- c. Decir "por favor" y "gracias" le abrirá más puertas que gritar o violentarse

## **11. Consideraciones finales**

El estudiante deberá usar el presente texto solo como una guía básica y luego animarse a explorar el aula sin temor a consecuencias negativas. Buscar información en los lugares apropiados y consultar con los docentes y ayudantes alumnos le permitirá apropiarse del AVP como un espacio y una herramienta esencial para su formación.

## **5.2 INFORMACIÓN ÁREA ENSEÑANZA**

ORGANIZACION FUNCIONAL DEL AREA DE ENSEÑANZA Sectores del Área de Enseñanza:

La organización interna del Área de Enseñanza de cada unidad o dependencia académica referida en el Art 1º de la Ordenanza 07/04 del HCS, debe contemplar al menos dos sectores especializados:

- **Despacho de Alumnos**
- **Oficialía**

Despacho de Estudiantes (Alumnos) tendrá como responsabilidad primaria la atención de los trámites que afectan la actuación académica de los alumnos. Será el único punto de contacto del alumno de grado con los registros de su situación académica. La atención se realiza de LUNES, MIÉRCOLES Y JUEVES de 09:00 a 11:00 hs y de 15:00 a 17:00 hs y virtualmente, de lunes a viernes, a través del correo electrónico despacho@psicologia.unc.edu.ar

A continuación, se detallan algunos de los trámites que se desarrollan en este sector, de acuerdo a la continuidad o no, de la modalidad virtual, algunos de estos trámites pueden iniciarse de esta manera.-

- **Recepción e inscripción de ingresantes a la Facultad:** En fechas establecidas por el calendario académico de la Facultad, se lleva a cabo este trámite. Desde el año 2011, aquellas personas que presenten la certificación de haber concluido los estudios de nivel medio en los plazos establecidos (antes del 30 de abril del año de ingreso), son incorporados como alumnos, independientemente del resultado que obtengan en el cursado del ciclo nivelatorio.
- **Inscripción de alumnos para cursado:** Una vez finalizado el ciclo nivelatorio, por sistema GUARANI se habilitan fechas para inscribirse a cursar las materias de primer año. El sistema GUARANI controla al momento de inscribirlo, que el alumno tenga el Curso de Nivelación al menos en condición de regular. **Aquellos que estén en condición de LIBRE no pueden inscribirse a cursar las materias de primer año**, sólo pueden anotarse para cursar nuevamente el Curso de Nivelación. También controla que no adeuden materias del Secundario. Recordar que los alumnos que deben materias del secundario deben presentar un certificado que no adeudan materias ni bien lo obtengan, y como plazo máximo hasta el 30 de abril de 2024.
- **Matriculación e inscripción a cursada para cursos superiores:** Son alumnos de cursos superiores, aquellos cuyo año de ingreso sea diferente al año en curso. La matriculación es obligatoria todos los años, ya que permite que puedas anotarte a cursar, anotarte a rendir finales, imprimir certificados de alumno regular, votar, hacerte socio en la biblioteca y muchos trámites más. La fecha de matriculación está fijada por calendario académico. Se realiza únicamente por sistema GUARANI. Para inscribirte a cursar, debés consultar materias, horarios y correlativas en los instructivo que se publican en la página de la facultad [\(www.psicologia.unc.edu.ar\)](http://www.psicologia.unc.edu.ar/). Aunque no curses y sólo pienses rendir, recordá matricularte.
- **Inscripción de alumnos para exámenes finales:** El Estatuto Universitario fija como épocas de exámenes febrero/marzo; julio y noviembre/diciembre; a esto se agregan los turnos especiales de mayo y septiembre. La inscripción se hace por sistema GUARANÍ, y los vencimientos a inscripción para rendir son los siguientes, en el caso de que no caiga en feriado o día no laborable, en ese caso se pueden modificar. **Estos plazos se pueden modificar, de acuerdo a la modalidad del examen (presencial o de manera virtual)**

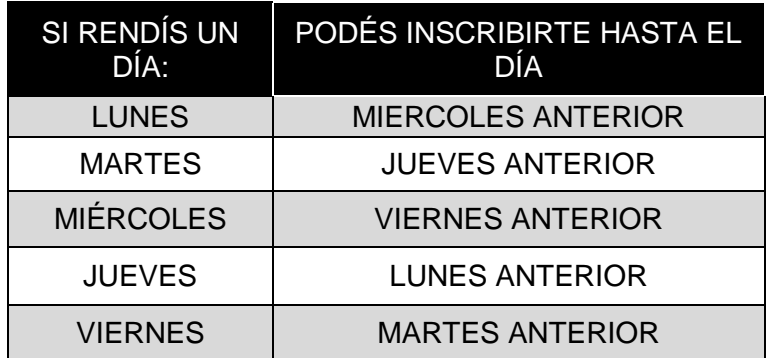

Las actas se imprimen el día antes del examen y no se agregan alumnos en ellas.

- **Inscripción para rendir como promocionales:** Los períodos de examen por promoción también están fijados por Calendario Académico, y generalmente coinciden en épocas de exámenes. El profesor fija la fecha donde, o bien se firma libreta (promoción directa) o bien se toman los coloquios. Los alumnos deben inscribirse en la fecha promoción de la materia para poder figurar en actas. La promoción tiene vigencia por tres turnos de exámenes. Es decir, si promocionas una materia en el primer cuatrimestre, podes rendir en julio, en septiembre y en noviembre. Si promocionás una materia anual, podés rendir en noviembre, febrero y mayo.
- **Coloquios de equivalencias:** el alumno al cual se le reconoce una equivalencia parcial por haber aprobado una materia similar en otra unidad académica, debe rendir un coloquio de las unidades que el titular le indique. Acuerda la fecha para rendir con el docente, debiendo llevar la resolución donde se indican las unidades a rendir y una planilla que Despacho de Alumnos le entrega para que el profesor complete y devuelva a Área Enseñanza. **NO debe anotarse por sistema GUARANI.**  Si el Coloquio fuera aprobado, se confecciona una Resolución de reconocimiento de equivalencia, que será oportunamente comunicada al interesado.

## **Requisito:**

.

**\* Tener aprobadas las materias correlativas anteriores**

- **Certificados de NO SANCIÓN y Resolución DE BAJA DE MATRÍCULA:** El interesado por mail a [despacho@psicologia.unc.edu.ar.](mailto:despacho@psicologia.unc.edu.ar) El Despacho de alumnos una vez que el trámite está concluido le envía las certificaciones firmadas electrónicamente a su correo.
- **Rectificación de actas de exámenes:** Se inicia en Mesa de Entradas de la Facultad, cuando en el certificado de materias rendidas detectas diferencias entre la nota que sacaste en el examen y la nota que te aparece en el analítico
	- que se haya omitido consignar en el acta la nota de tu examen;
	- que no coincida la calificación registrada en tu Libreta de estudiante y el acta.
- **Certificados:** TODA CERTIFICACIÓN SE TRAMITA POR correo electrónico a [despacho@psicologia.unc.edu.ar](mailto:despacho@psicologia.unc.edu.ar) **NO SE ENTREGAN CERTIFICADOS DE ALUMNO REGULAR YA QUE EL MISMO SE OBTIENE DESDE EL SISTEMA DE AUTOGESTIÓN GUARANI**.
- Los tipos de certificados que se pueden solicitar son:
	- o Certificado de materias rendidas Común (sin verificación con actas):

- Para Rendir Prácticas Supervisadas, Prácticas Preprofesionales, Prácticas Supervisadas de Investigación (PSI). Estos se deben solicitar junto a un analítico auditado.
- Para Becas y otros usos
- Para Práctica de Investigación

Estos certificados se tramitan por mail a [despacho@psicologia.unc.edu.ar](mailto:despacho@psicologia.unc.edu.ar) y se entregan con firma digital dentro de las 72 hs hábiles de solicitado.

- o Certificados controlados con actas o auditados
	- Auditado para pase o equivalencia
	- Auditado para colación profesorado
	- Auditado que se solicita junto al de rendir cualquiera de los tipos de prácticas para egresar.

En el certificado auditado, se controlan las materias rendidas con las actas de exámenes correspondientes, verificando la coincidencia en fecha, Nº de acta, calificación y condición del alumno. El plazo de entrega son 10 días hábiles y se tramita por mail a [despacho@psicologia.unc.edu.ar](mailto:despacho@psicologia.unc.edu.ar)

- o Certificado de Final de Carrera: una vez realizado el trámite de colación, habiendo pagado en el Rectorado el título, se puede obtener una certificación de Título en Trámite.
- $\circ$  Certificados de exámenes finales y/o parciales: Estos certificados se entregan sin cargo. El día previsto para el examen final o parcial, debes retirar del mostrador de Despacho de Estudiantes un formulario, que tienes que completar y hacerlo firmar por el Profesor o Jefe de Trabajos prácticos de la materia y concurrir nuevamente al Despacho, para verificar la firma del docente y sellar el certificado, en horarios y días de atención. Este certificado también lo podes descargar en Guaraní.
- o Certificación y Legalización de Programas: se solicitan con un certificado de materias rendidas, indicando los programas que se necesitan legalizar y el lugar a donde los mismos van a ser presentados. De acuerdo a la cantidad de programas es el valor de la tasa que debes abonar en Área Económica Financiera. El plazo para retira este trámite concluido es de aproximadamente 10 días hábiles.
- Colación de Grados: Cuando hayas cumplimentado con el total de las materias establecidas en el Plan de Estudios de la Licenciatura o Profesorado en Psicología, estarás en condiciones de iniciar el trámite de Colación de Grados, en las fechas establecidas por la Unidad Académica.

Toda información sobre temas referidos al Área (fecha de exámenes, inscripciones, vencimientos, requisitos, etc.) se obtiene en:

HORARIOS DE ATENCIÓN PRESENCIALES: LUNES, MIÉRCOLES Y JUEVES DE 09-11 HS Y DE 15-17 HS CORREO: despacho@psicologia.unc.edu.ar PAGINA DE LA FACULTAD: www.psicologia.unc.edu.ar

## **5.3 BIBLIOTECA**

# Biblioteca te da la bienvenida!

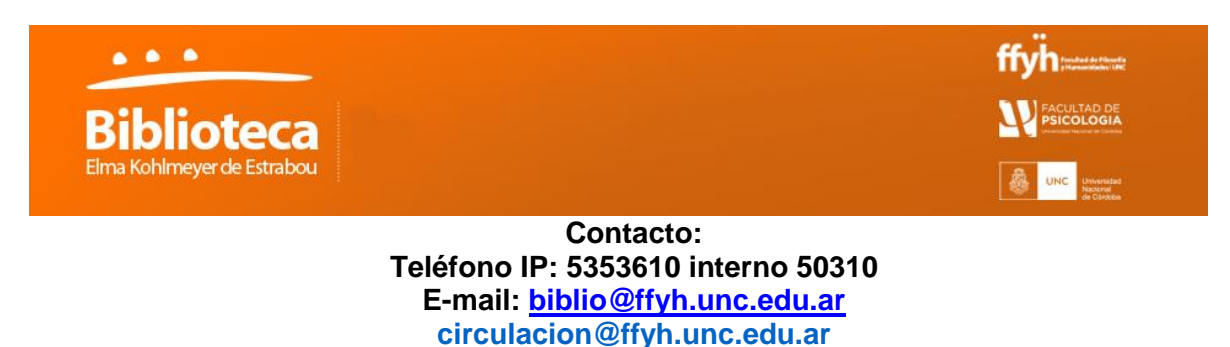

La Biblioteca de la Facultad de Filosofía y Humanidades y de la Facultad de Psicología de la UNC, es una Biblioteca Universitaria, Especializada y Pública, cuyo acervo se compone de más de 130.000 volúmenes entre libros, folletos, trabajos finales y tesis y de 4000 títulos de publicaciones periódicas.

Dicho material está distribuido en cuatro secciones:

- **Humanidades**: La colección responde a la currícula de las diferentes Carreras de grado y postgrado de ambas Facultades: Antropología, Archivología, Bibliotecología, Ciencias de la Educación, Filosofía, Geografía, Historia, Letras, y Psicología. Se compone de 105.000 volúmenes entre libros, trabajos finales de licenciatura, tesis de maestría, doctorado y carreras de especialización, folletos, traducciones y material en soporte óptico.
- **Americanistas**: especializada en historia cordobesa, Argentina y Americana. Posee unos 10.000 libros, 13.100 documentos históricos (siglos XVI al XX), 6.000 folletos, cartas topográficas, mapas, planos y fotos, y una hemeroteca especializada con 600 títulos de publicaciones periódicas y diarios del siglo XIX.
- **Antropología**: Contiene material de folklore, etnología, arqueología, música, religión y lingüística. Su acervo está compuesto por 6500 libros, 3300 folletos y 550 títulos de publicaciones periódicas.
- **Hemeroteca**: Gestiona la colección de publicaciones periódicas de Humanidades y de Antropología. Tiene aproximadamente 2900 títulos de los cuales unos 280 en curso.

#### **Dónde se encuentra**

Ciudad Universitaria, Pabellón Agustín Tosco - Módulo "C". En la página siguiente encuentras un mapa que muestra la ubicación específica (Fig.1).

#### **Horario de atención**

- **a. Humanidades**: lunes a viernes de 9 a 20
- **b. Americanistas y Antropología**: de lunes a viernes de 10 a 19
- **c. Hemeroteca**: de lunes a viernes de 9 a 19

#### **Servicios a los que tienes acceso durante el curso de nivelación**

Consulta de material bibliográfico en sala de lectura

Acceso a la Biblioteca electrónica del MinCyT: bases de datos, en su mayoría textuales, que permiten la consulta de 22.942 títulos de revistas científico-técnicas y, 29.505 libros Asesoramiento en la búsqueda y recuperación de la información

#### **Además …**

Un amplia y luminosa sala de estudio Personal capacitado WI FI

Netbooks

Página Web y catálogo en línea :<https://ffyh.unc.edu.ar/biblioteca/> Boletín bibliográfico:<http://bibliotecaelma.blogspot.com.ar/> Facebook:<https://www.facebook.com/bibliotecaelmak.deestrabou>

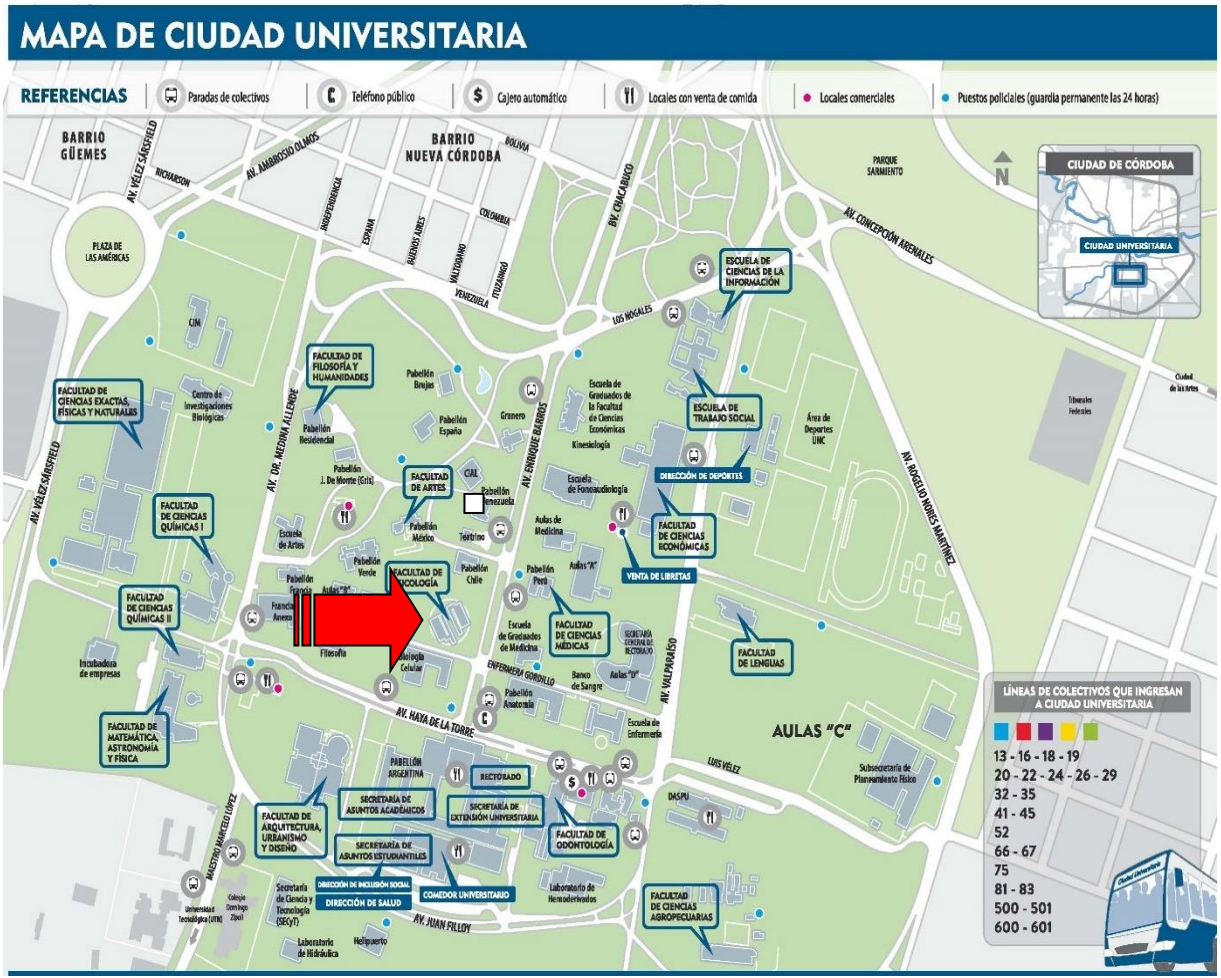

**Figura 1.** Mapa de Ciudad Universitaria donde se indica la ubicación de Biblioteca

## **Quienes se pueden asociar**

Se pueden asociar estudiantes, alumnos, docentes, no docentes, investigadores y egresados de ambas facultades

Aprobada la asignatura Introducción a los estudios universitarios en Psicología, te podés asociar de lunes a viernes de 9 a 18 hs.

## **Otros servicios a los que tienen acceso los socios:**

- a. Préstamo a domicilio
- b. Préstamo interbibliotecario con todas las bibliotecas de la UNC

c. Préstamo interbibliotecario con todas las bibliotecas de universidades públicas y privadas de la provincia de Córdoba

Servicio de Referencia: Formación de usuarios básica y avanzada, alfabetización informacional, elaboración de bibliografías, búsquedas bibliográficas, obtención de documentos, diseminación selectiva de la información.